# **Tutortut.com**

# **Инструкция по использованию личного кабинета**

Дорогие пользователи! Мы рады приветствовать вас на сайте tutortut.com. Этот сервис создан для организации рабочего пространства репетитора и помогает хранить всю информацию об учениках, учебном процессе и доходах в одном месте. Это руководство поможет освоиться в личном кабинете и открыть все возможности использования сервиса tutortut.com.

**Личный кабинет** — это персональный инструмент преподавателя, с помощью которого можно управлять процессом предоставления услуг, начиная от создания календаря занятий и заканчивая аналитикой доходов.

Мы разработали эту инструкцию, чтобы упростить процесс взаимодействия с личным кабинетом. Здесь вы найдете информацию о каждом разделе и инструментах сервиса tutortut.com.

Мы уверены, что после прочтения данного руководства вы сможете грамотно использовать все возможности сервиса tutortut.com.

Ваш успех - наша миссия!

# **Регистрация на сайте tutortut.com и вход в личный кабинет**

Итак, мы на главной странице!

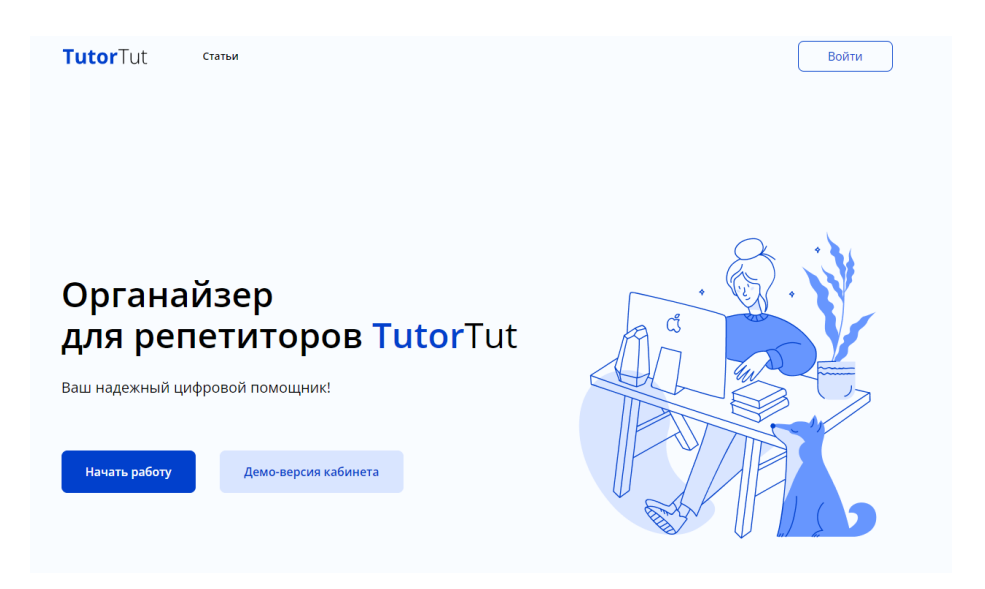

- Чтобы протестировать возможности сайта tutortut.com без регистрации, нажмите кнопку "Демо версия кабинета".
- Чтобы зарегистрироваться, нажмите кнопку "Начать работу", а затем в новом окне кнопку "Зарегистрироваться". После регистрации пользователям откроются все инструменты личного кабинета.
- Для входа нажмите кнопку "Войти" в правом верхнем углу и введите данные, которые указывали при регистрации.

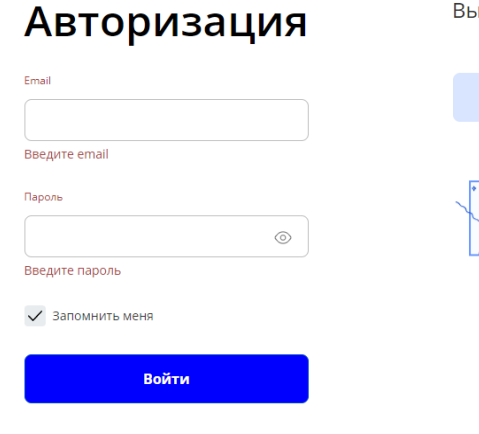

ы еще не зарегистрировались в органайзере TutorTut?

Зарегистрироваться

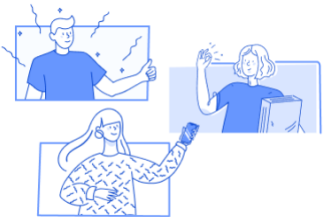

Если вы забыли пароль, восстановите его

#### **Обзор инструментов личного кабинета**

# **Рабочий стол**

После авторизации вы попадаете в самое сердце личного кабинета - на **Рабочий стол**.

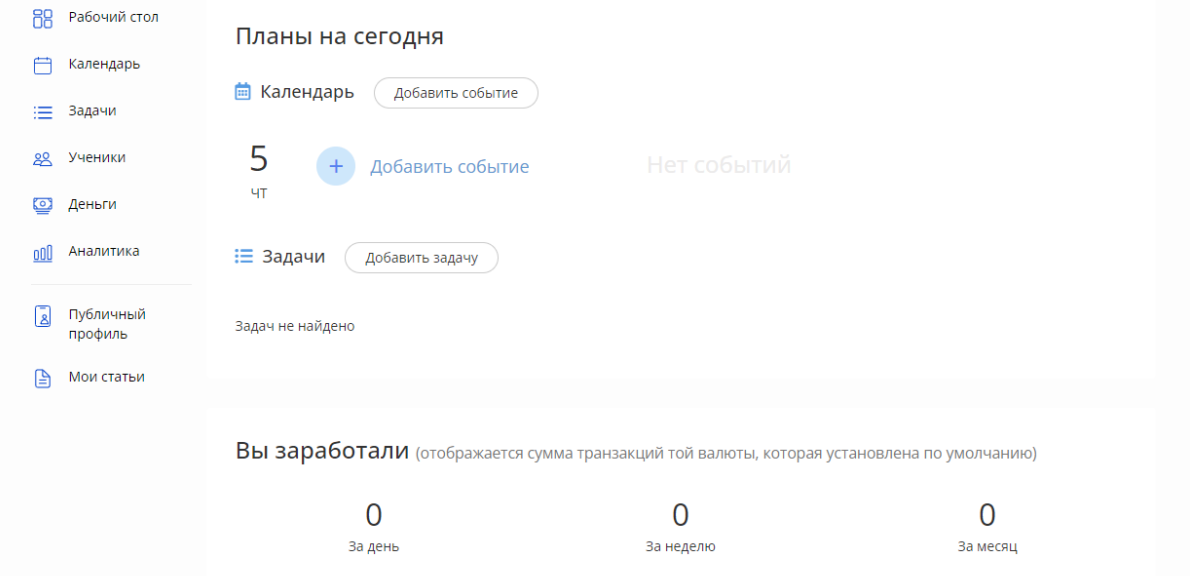

# **Чтобы использовать весь функционал рабочего стола, мы советуем сначала создать базу учеников. Для этого выберите вкладку "Ученики".**

### **1. Ученики**

Во вкладке "Ученики" можно создать базу учеников и хранить в одном месте информацию о них - контакты, контакты родителей, цели и задачи курса, стоимость урока.

Чтобы внести в базу нового ученика нажмите кнопку "Добавить ученика" и заполните всю необходимую информацию. Не обязательно заполнять все окна.

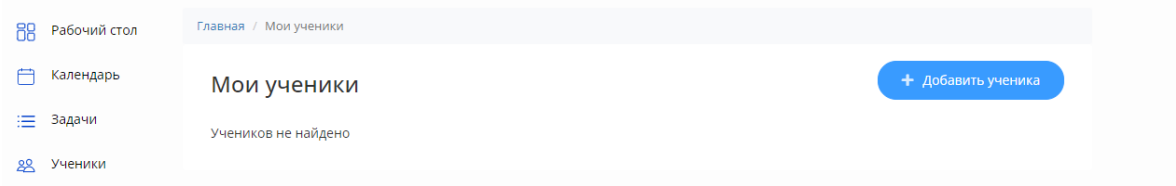

#### Добавить ученика

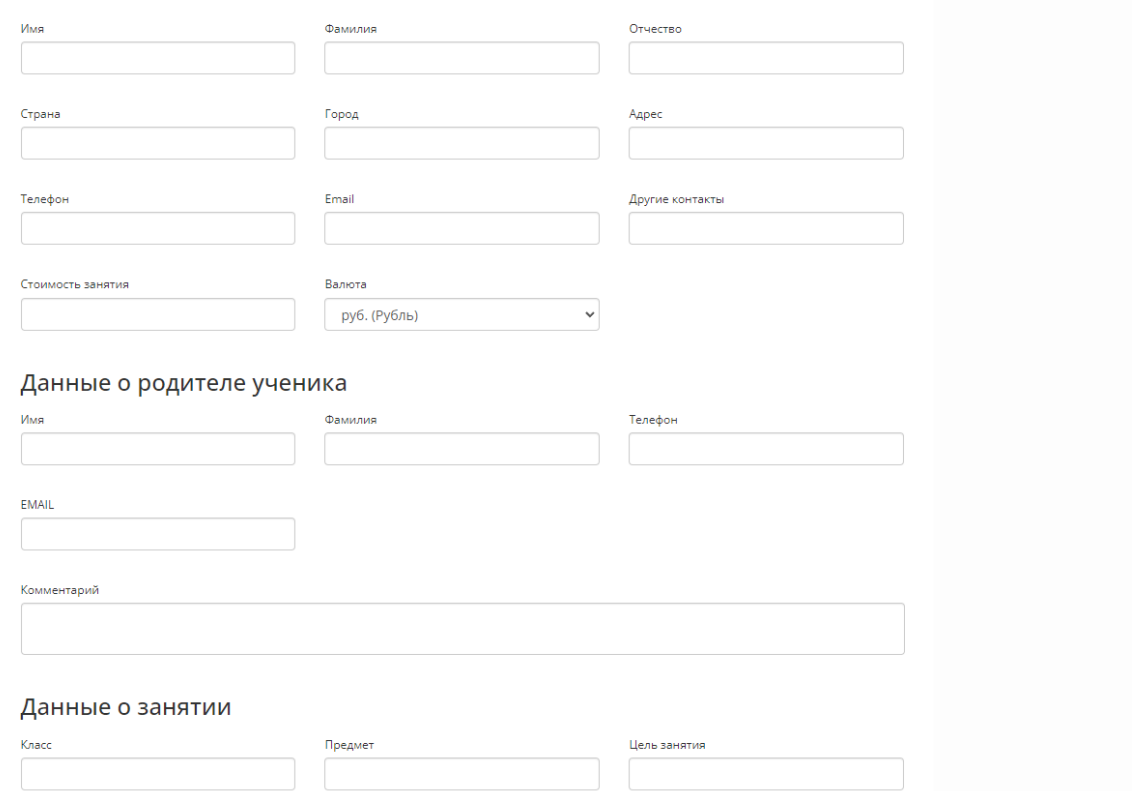

После нажатия кнопки "Сохранить" ученик появится в базе.

Так выглядит вкладка "Ученики" с добавленными учениками:

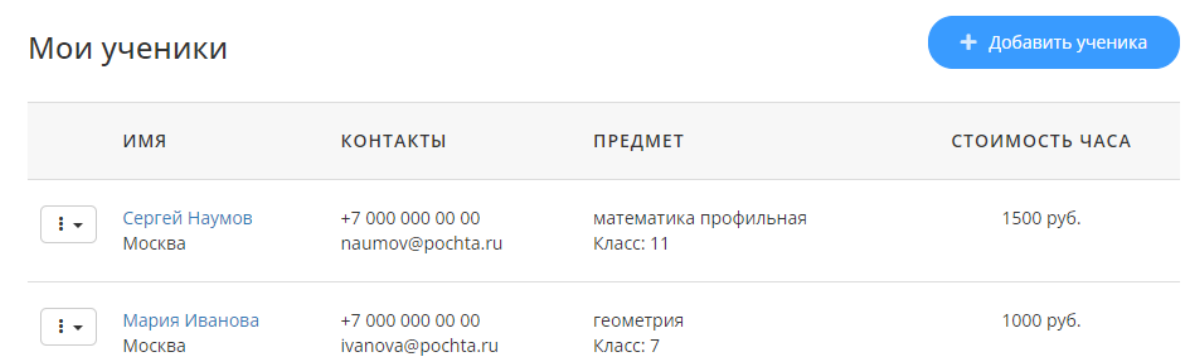

После создания базы учеников вернитесь на рабочий стол.

# **2. События**

На Рабочем столе отображаются запланированные на сегодняшний день События**,** а также Задачи и доходы за день, неделю и месяц.

**Событие** - это запланированная преподавательская активность. Этот инструмент разработан для планирования занятий. Для личных дел мы рекомендуем использовать инструмент **Задачи** (см. 3).

Для того, чтобы создать новое событие, на рабочем столе нажмите кнопку "Добавить событие" и заполните открывшиеся поля. Заполнять каждое поле не обязательно.

Обратите внимание, что только после создания базы учеников при создании события откроется возможность выбрать участников события из всплывающего списка. Данные о нем автоматически появятся в соответствующих полях

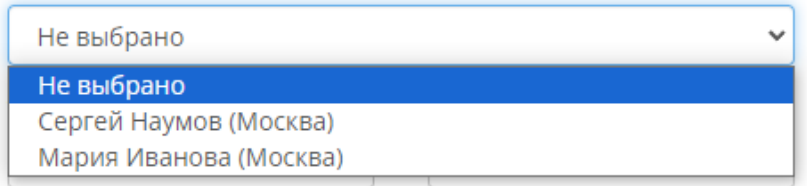

После добавления нескольких событий рабочий стол будет выглядеть так:

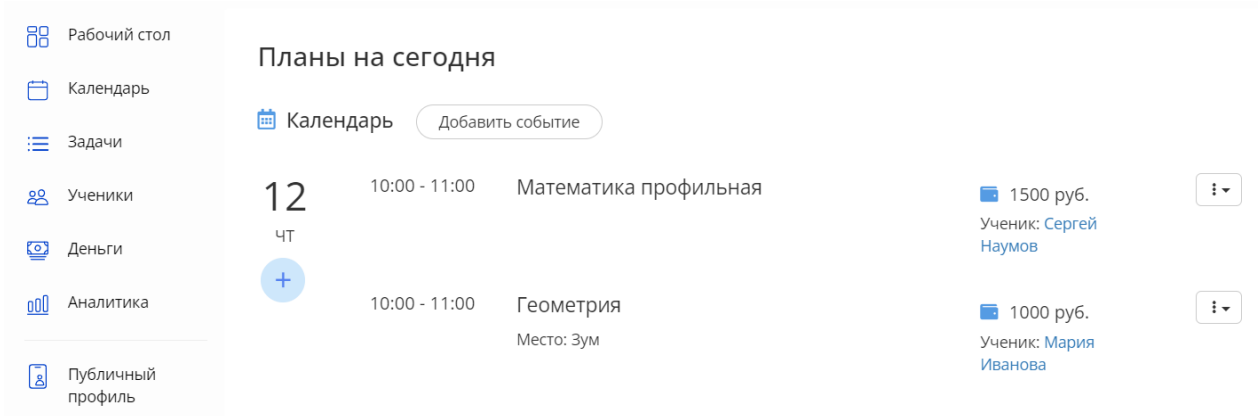

Справа от каждого события есть всплывающий список статусов, которые можно присвоить каждому отдельному событию. Вы можете редактировать, завершить или удалить событие. Также можно отметить, что занятие оплачено, в этом случае около задачи появится зеленый ярлык "Оплачено"

### Участники события

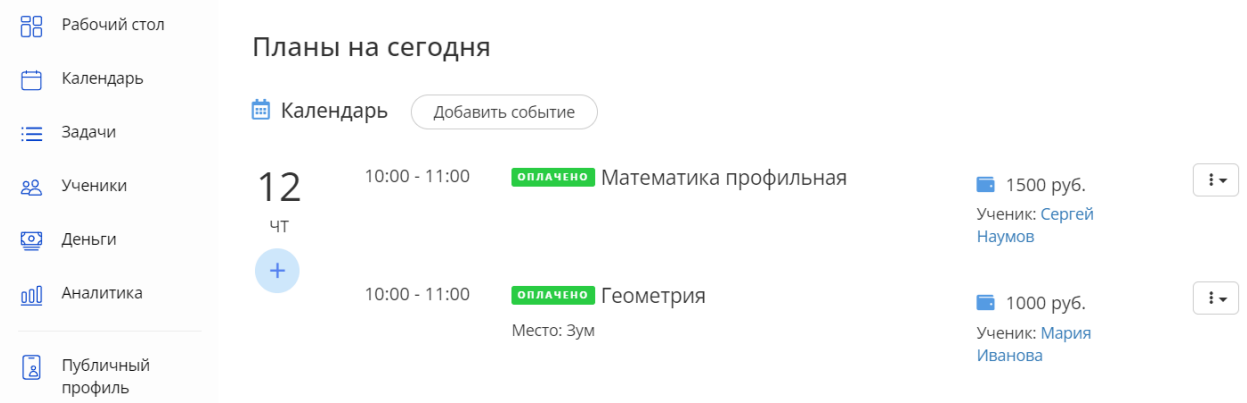

# В конце рабочего дня обновите страницу и внизу рабочего стола автоматически отобразится заработанная сумма.

Вы заработали (отображается сумма транзакций той валюты, которая установлена по умолчанию)

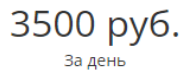

0 руб.<br>За неделю

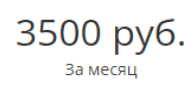

# **3. Задачи**

Под событиями на рабочем столе находится поле **Задачи**.

**Задачи** - это список личных и рабочих дел, которые вы хотите держать под рукой. Задачи автоматически переходят на следующий день и сохраняются на рабочем столе до тех пор, пока вы не поставите статус "Завершено" или "Удалить".

Чтобы создать задачу, нажмите на кнопку "Добавить задачу" и заполните открывшиеся поля. После добавления нескольких задач рабочий стол будет выглядеть так:

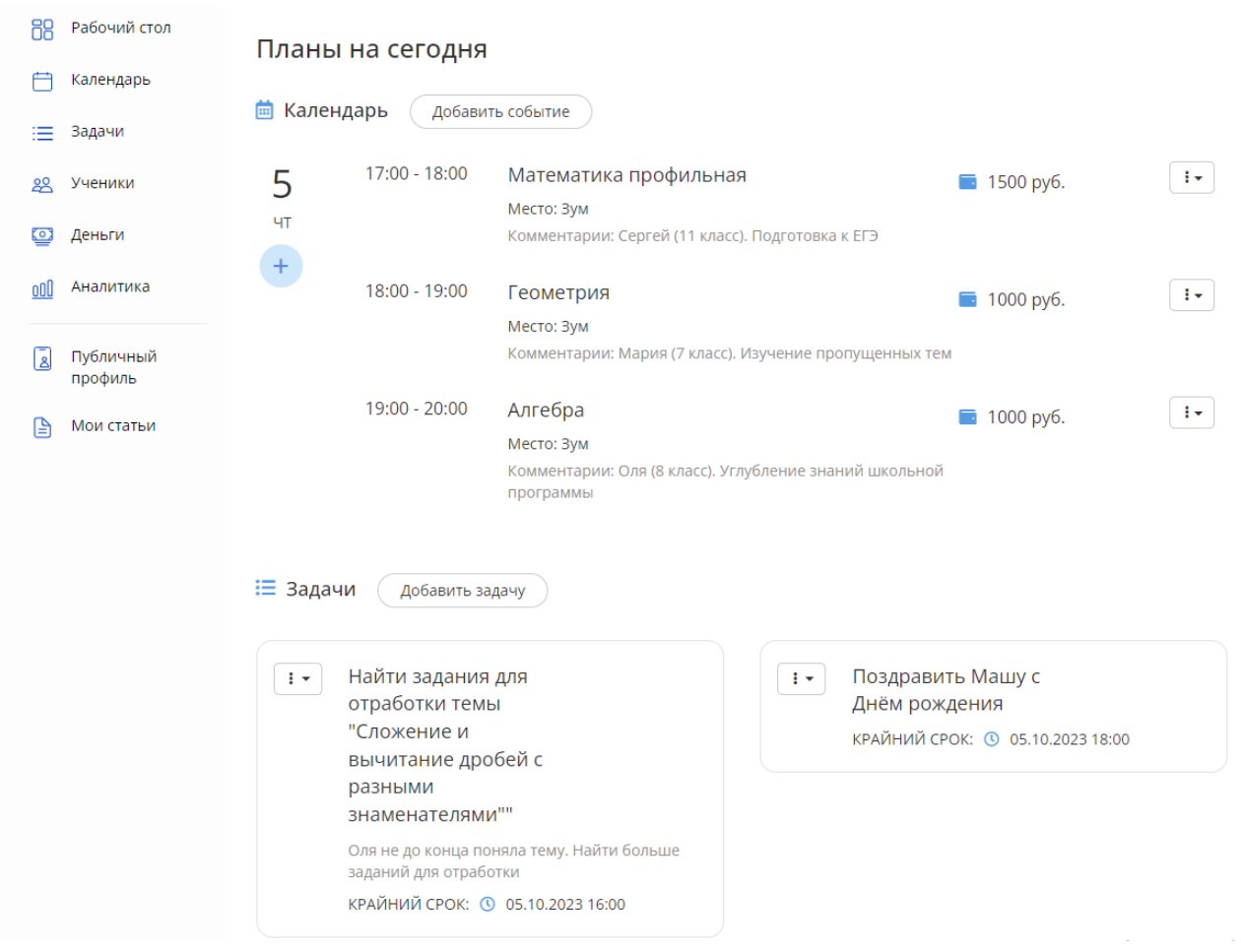

В левом верхнем углу каждой задачи вы можете увидеть всплывающий список статусов, с помощью которого можно изменить, архивировать или удалить задачу. После нажатия кнопки "Завершить", задача исчезнет с рабочего стола.

События и задачи можно добавлять в начале каждого рабочего дня, либо воспользоваться вкладками **"Календарь"** и **"Задачи"** и планировать события заранее на неделю или месяц вперед.

# **4. Календарь**

С помощью вкладки "Календарь" можно планировать и добавлять события. Все события, заранее добавленные в календарь, будут автоматически отображаться на рабочем столе в день назначенной даты события.

Чтобы добавить событие в календарь, найдите нужную дату и нажмите кнопку "Добавить событие", после чего откроется стандартное окно добавления события.

Пустая вкладка "Календарь" выглядит так:

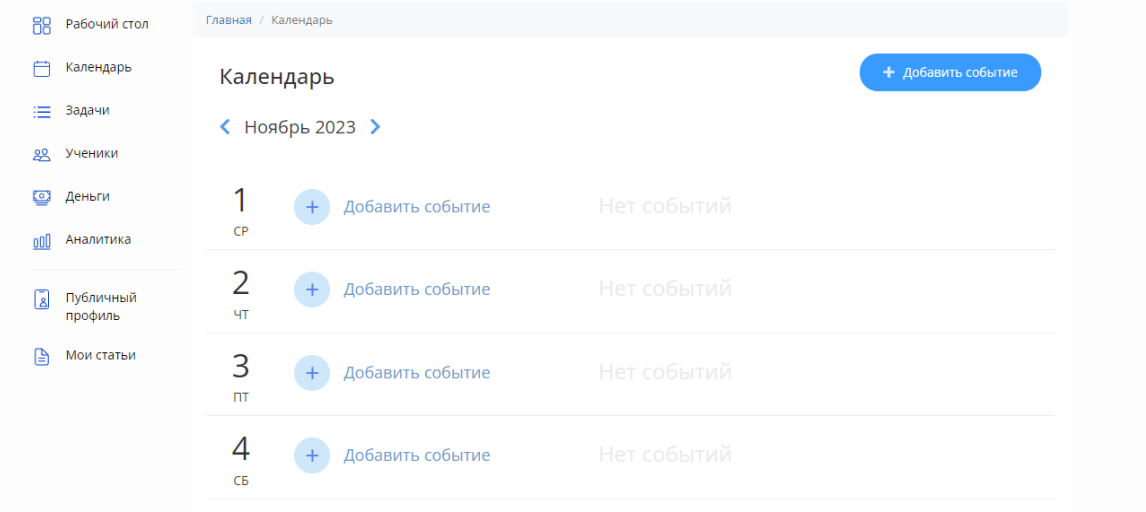

#### Календарь с добавленными событиями выглядит так:

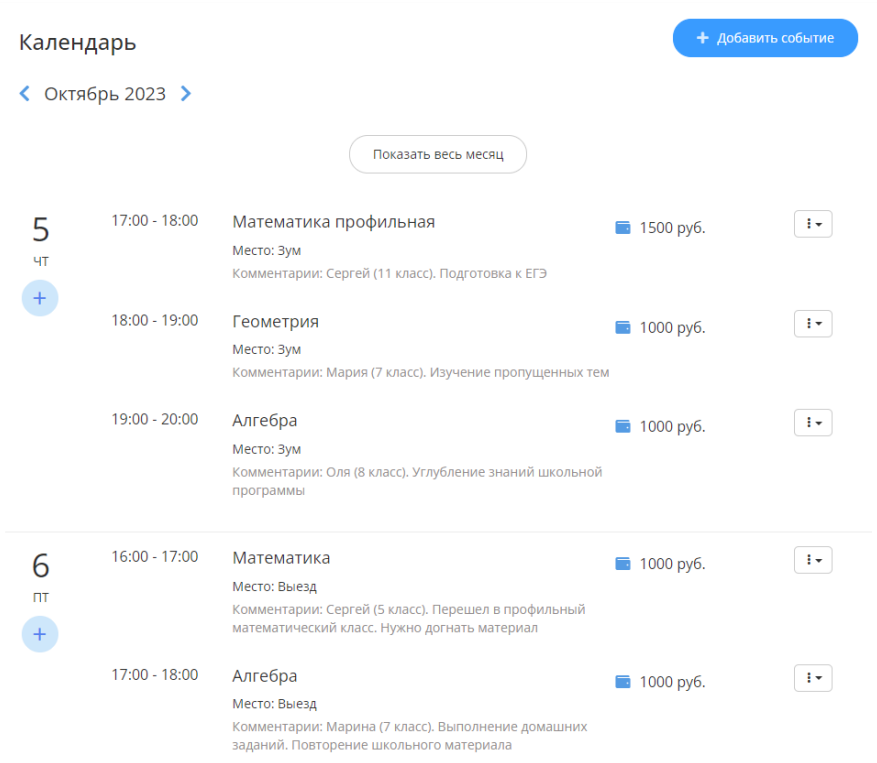

Каждое событие в календаре можно сделать повторяющимся. Для этого в окне создания события выберите пункт "Сделать событие повторяющимся". Далее выберите, как часто вы хотите, чтобы событие повторялось. Для этого нажмите на поле "Дата окончания повтора" и выберите или впишите необходимую дату в формате дд.мм.гггг (например 09.12.2023).

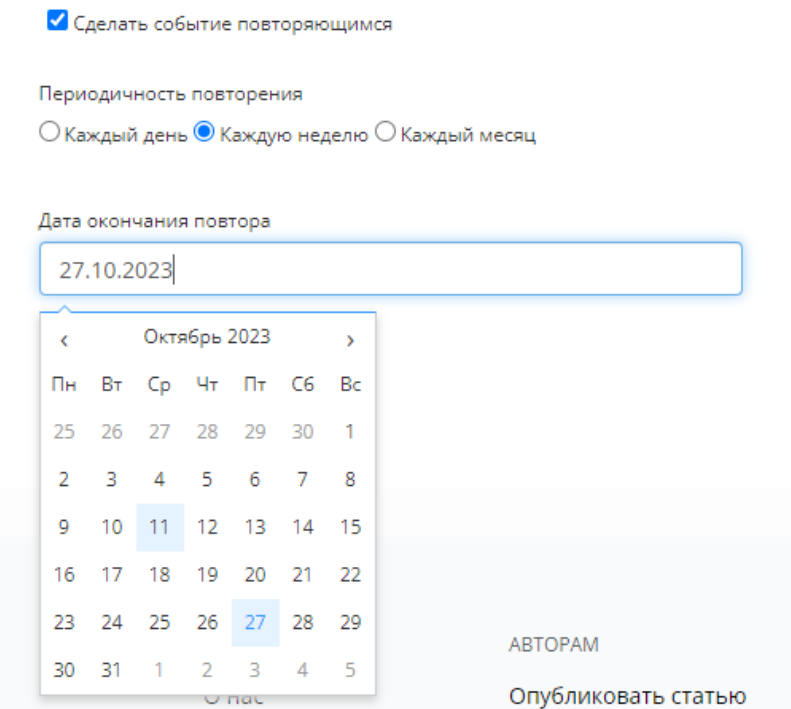

Теперь событие автоматически внесено в календарь на необходимый период времени.

### **5. Вкладка задачи**

Вкладка "Задачи" позволяет заранее составлять списки задач и сохранять все неотложные дела в одном месте.

Пустая вкладка "Задачи" выглядит так:

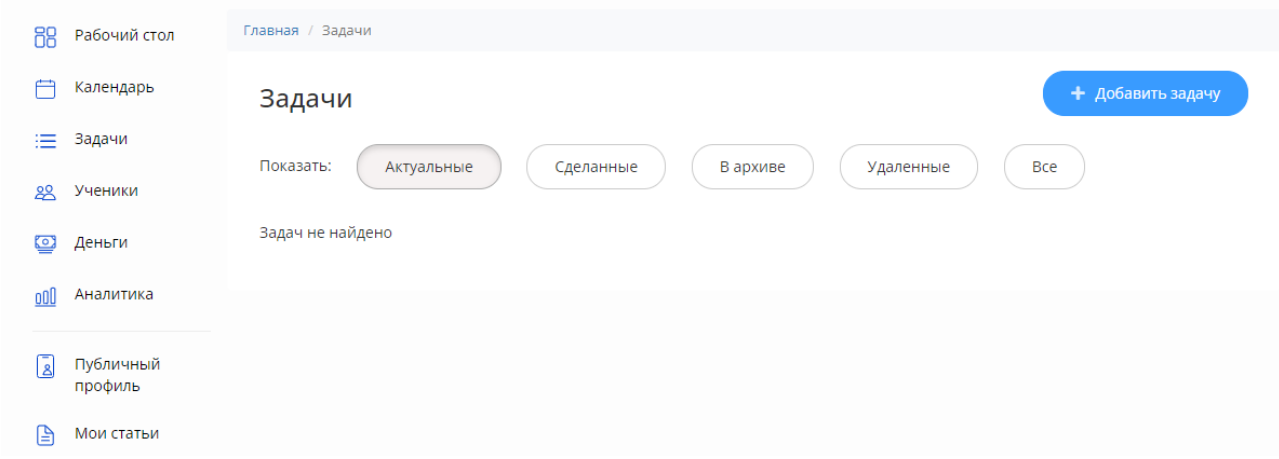

Чтобы создать задачу, нажмите на кнопку "+Добавить задачу". Перед вами откроется стандартное окно добавления задач.

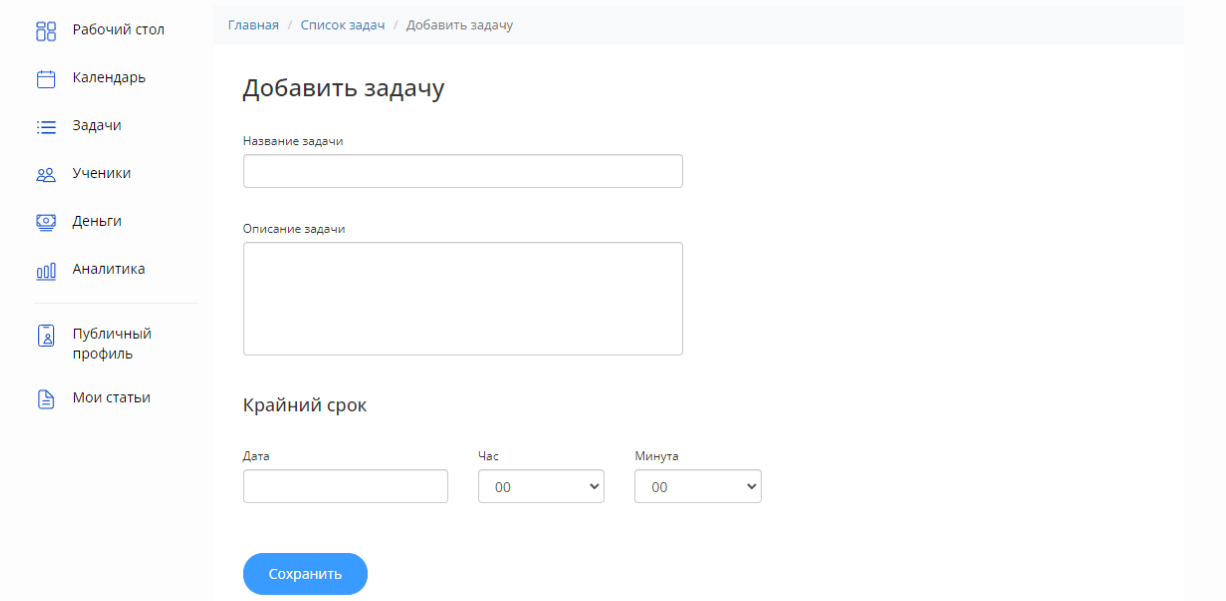

После добавления задачи она появится в списке задач и на рабочем столе.

#### Заполненная вкладка "Задачи" выглядит так:

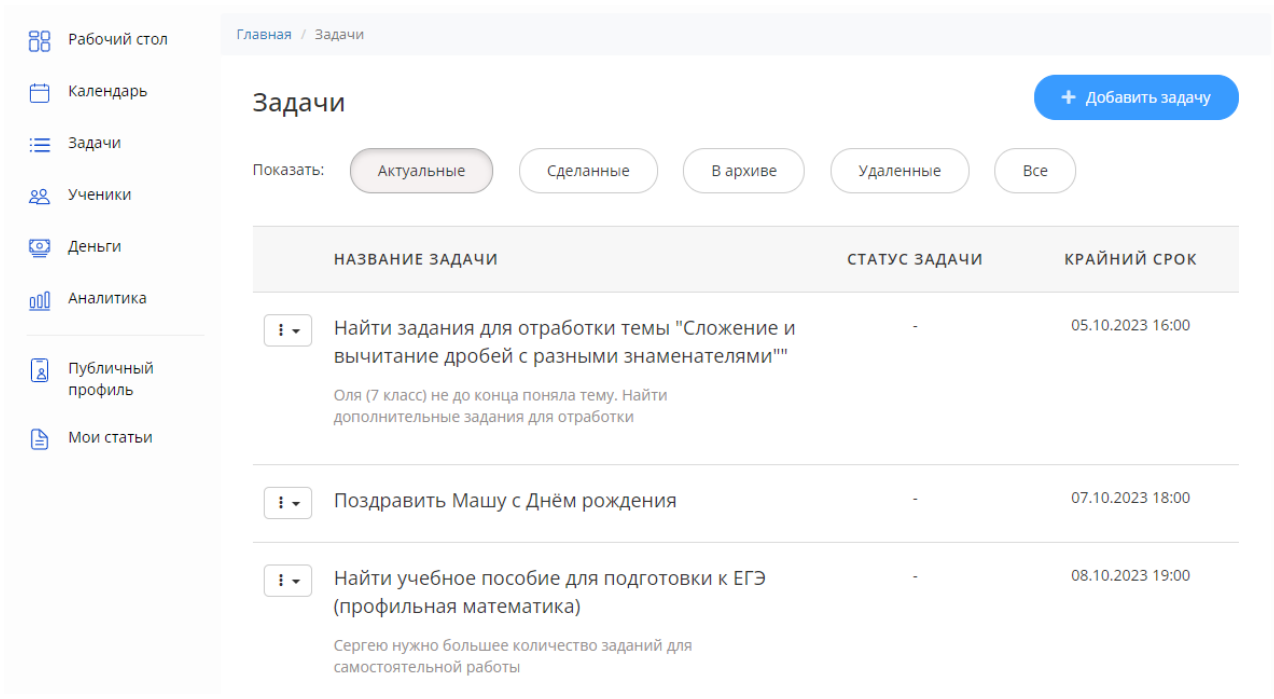

Слева от каждой задачи находится всплывающий список статусов, в котором можно изменить, архивировать или удалить задачу. Также можно присвоить статус "Сделана". После присвоения статуса задача переносится в соответствующую вкладку:

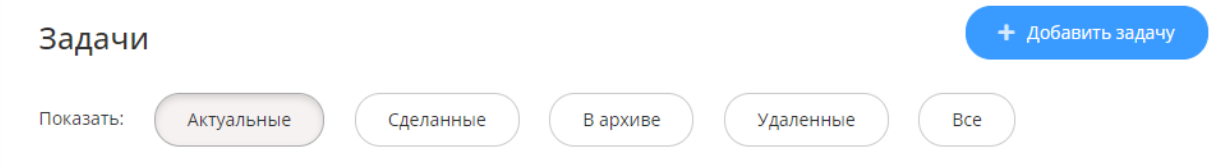

Ни одна задача полностью не удаляется из сервиса. Вы можете просмотреть весь список когда-либо созданных задач во вкладке "Все".

Обратите внимание! Задачи не отображаются во вкладке "Календарь". Вы можете просматривать списки задач во вкладке "Задачи", либо на рабочем столе.

# **6. Деньги**

При выставлении статуса занятия "Оплачено" во вкладке "Деньги" автоматически формируется таблица. В ней отображаются оплаты, проведенные в каждом месяце. Дата оплаты - это та дата, в которую у события был проставлен статус "Оплачено". **Дата оплаты может отличаться от даты события, если вы поставили статус "Оплачено" не в день занятия.**

Так выглядит таблица со всеми оплаченными занятиями. При этом статус "Оплачено" был проставлен в день занятия:

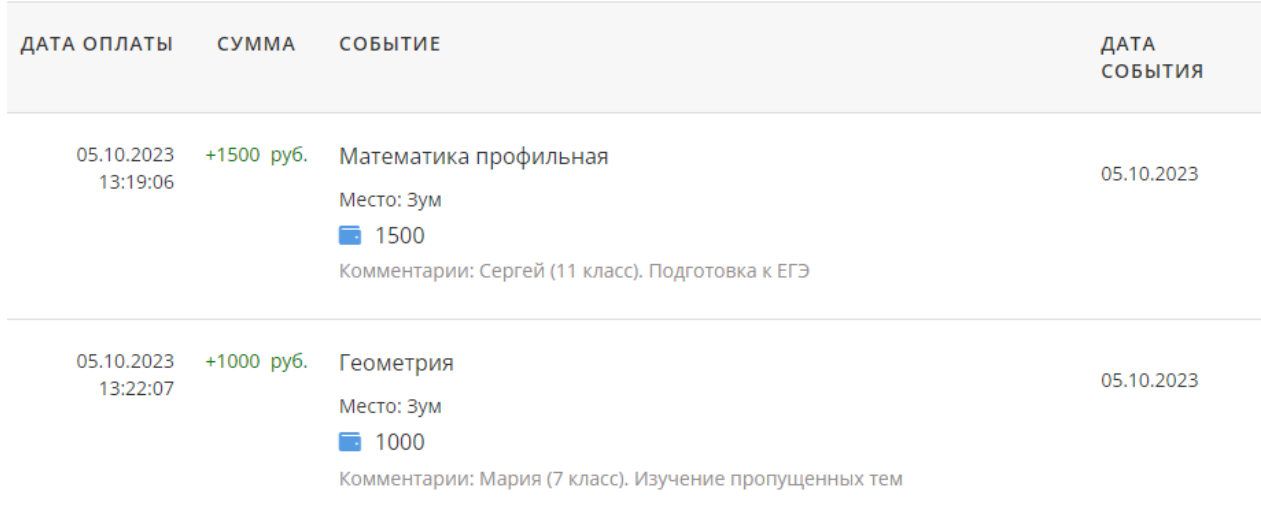

Так в таблице выглядит оплаченное занятие, у которого не совпадают дата события и дата оплаты (занятие было проведено 6 октября, а статус "Оплачено" проставлен 7 октября).

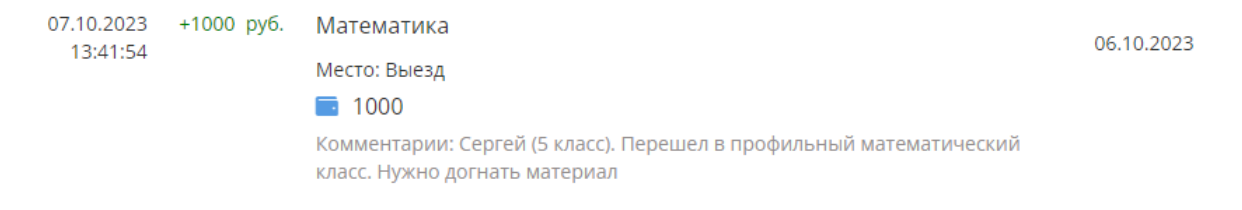

В конце таблицы формируется итоговая сумма, заработанная за выбранный месяц:

ИТОГО: 5500 РУБ.

# При снятии статуса "Оплачено" в таблице автоматически фиксируется убыток.

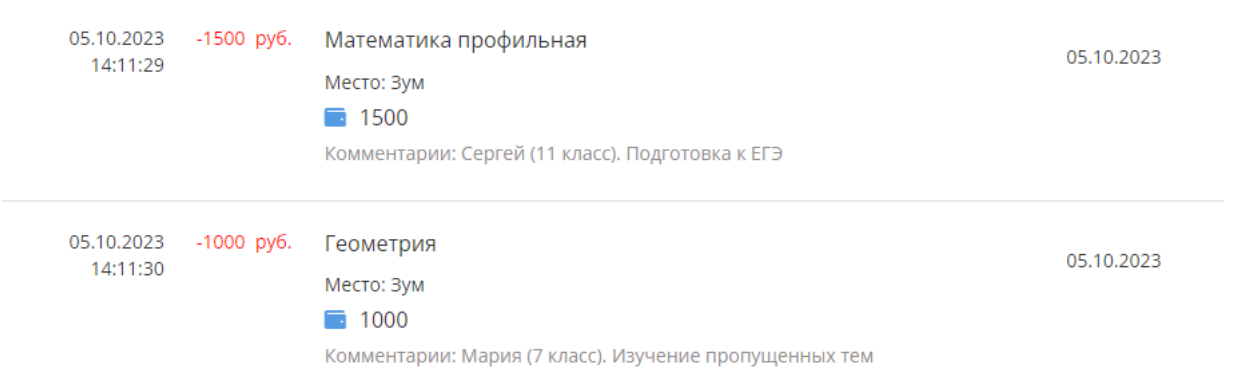

# **7. Аналитика**

Во вкладке "Аналитика" автоматически формируются 3 диаграммы: Деньги, Задачи и События. Формирование этих диаграмм зависит от выставления статусов событий "Оплачено" и "Завершено".

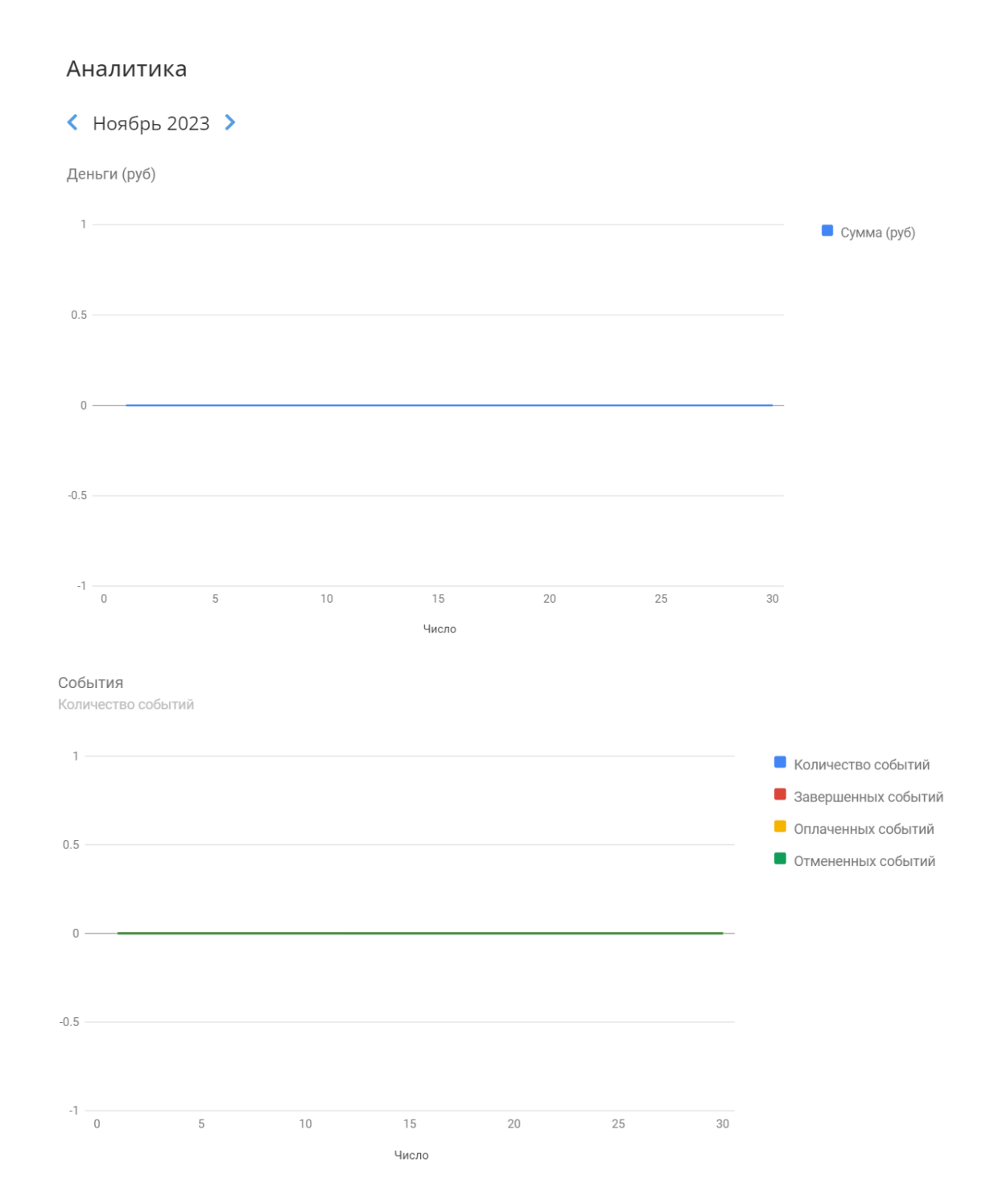

Так выглядят диаграммы в начале месяца:

Задачи

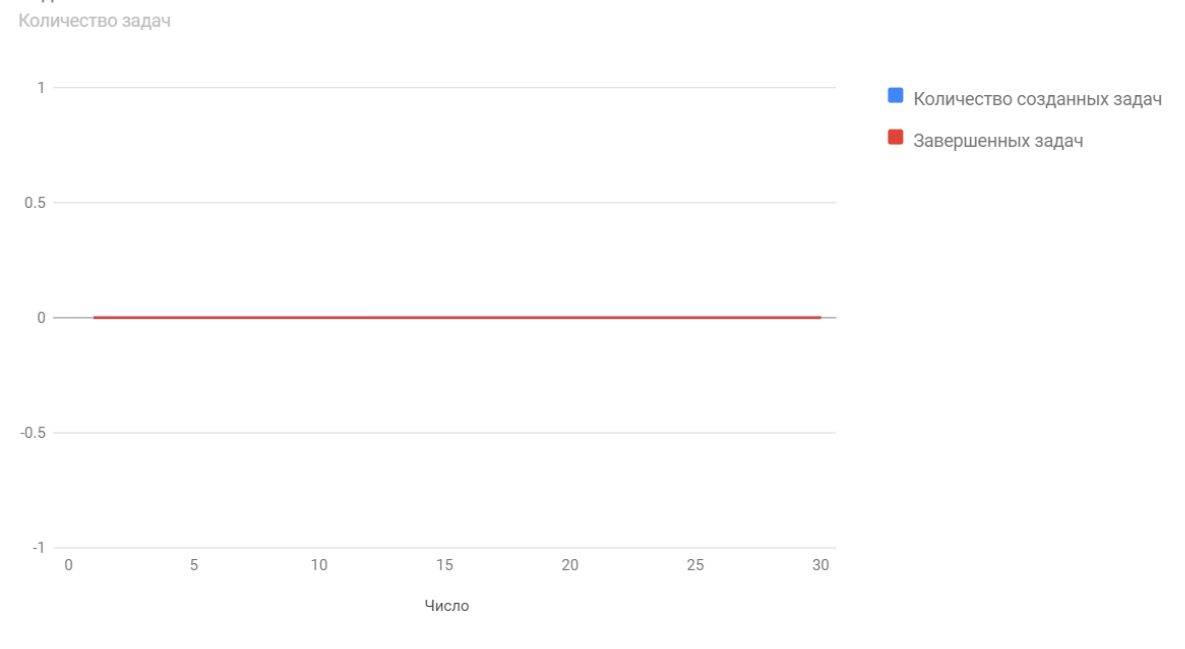

**Диаграмма "Деньги"** автоматически фиксирует денежные поступления при выставлении статуса события "Оплачено"

По мере создания событий на рабочем столе или в календаре, **диаграмма "События"** будет выглядеть так:

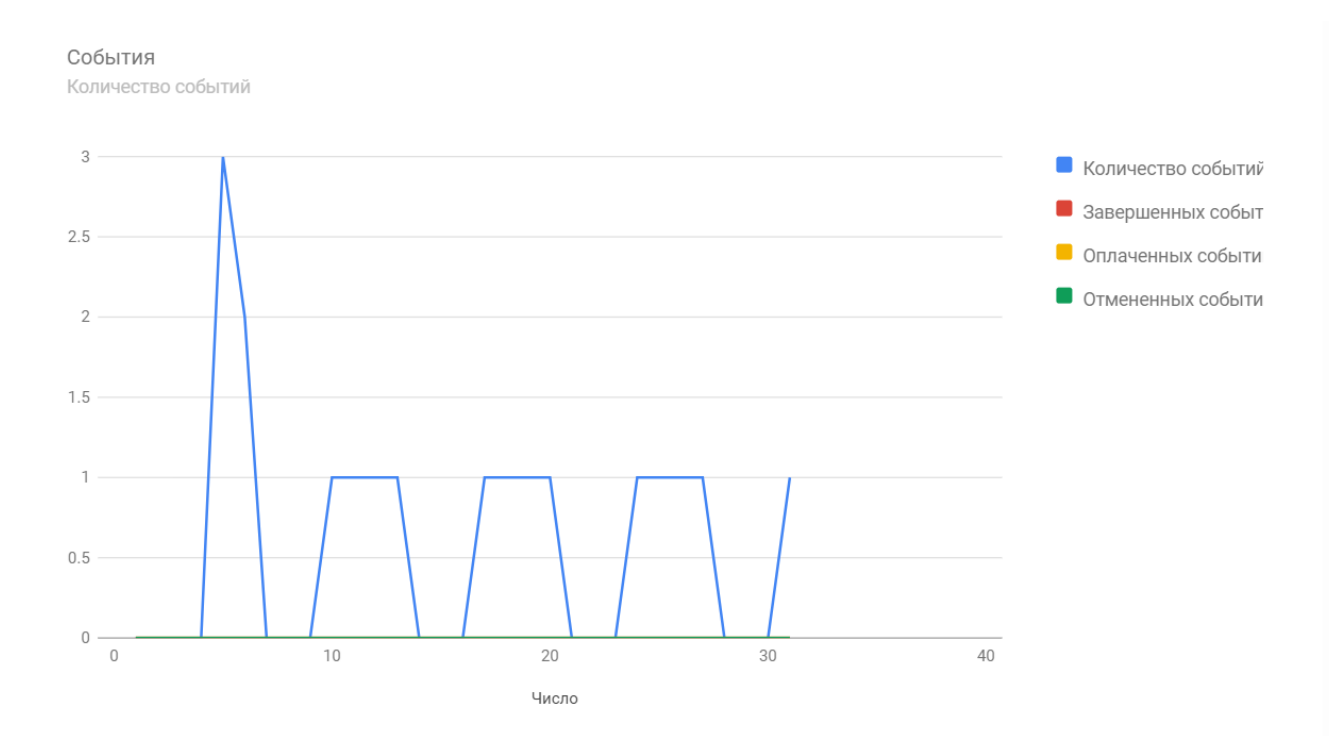

Синим цветом показано количество событий, добавленных в календарь, при этом события заполнялись сразу на месяц вперед.

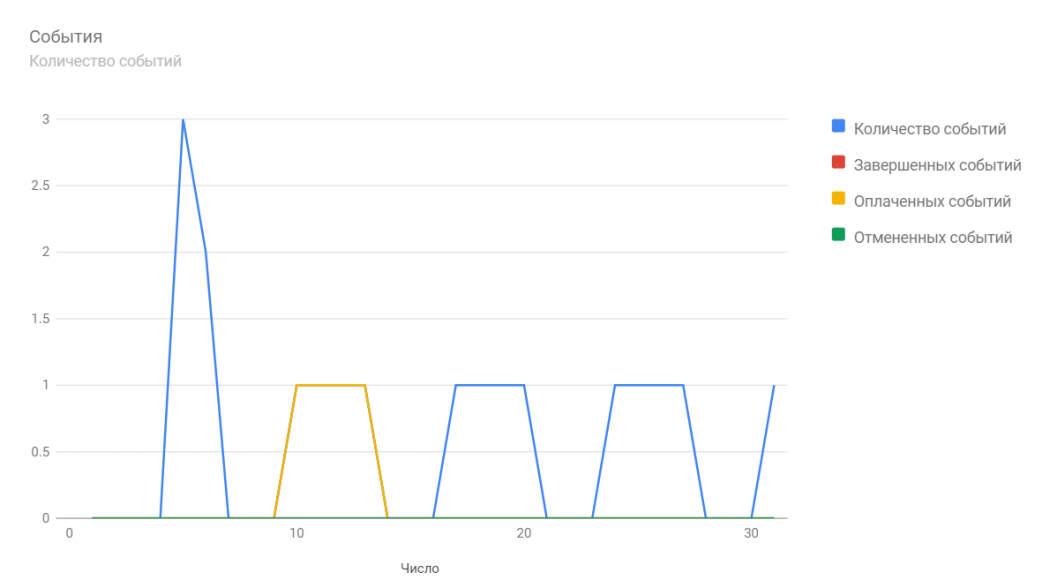

При выставлении статуса "Оплачено" диаграмма будет окрашиваться в оранжевый цвет:

На этой диаграмме видно, что события в период с 9 по 15 число оплачены.

После удаления события считается, что оно завершено и диаграмма окрашивается в красный цвет:

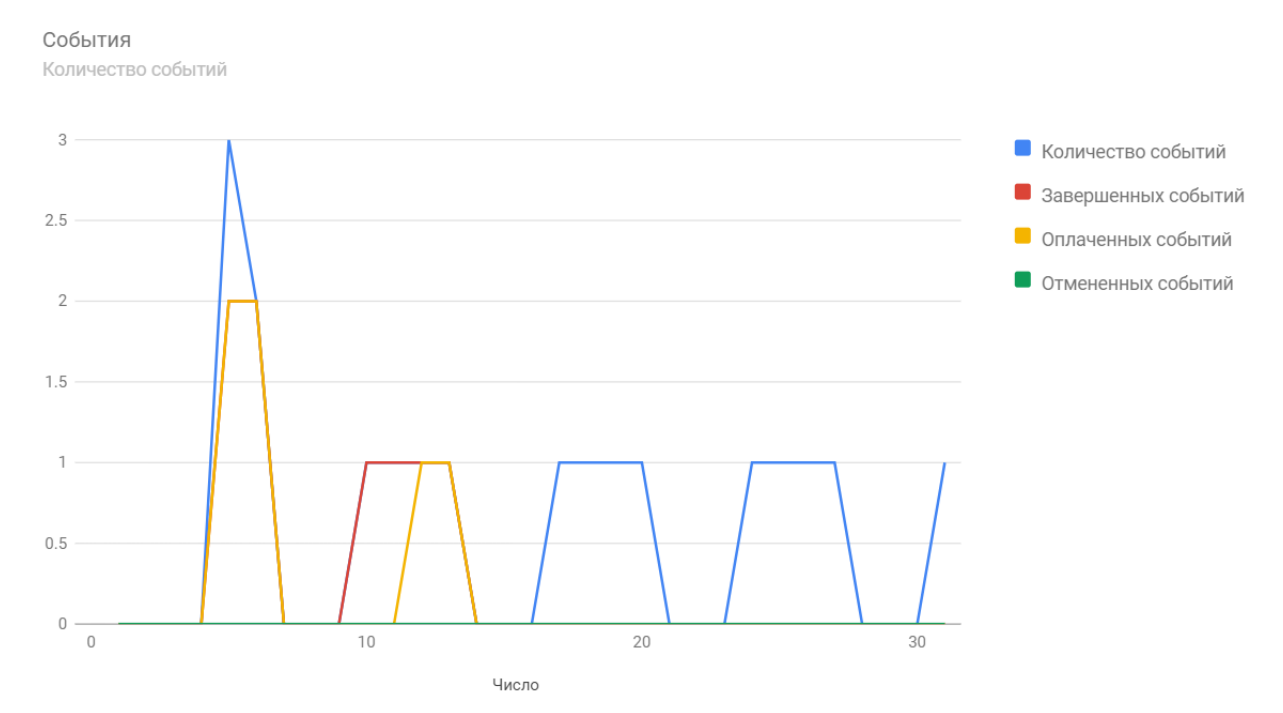

На этой диаграмме видно, что события на неделе с 9 по 15 число были завершены и удалены из календаря.

Если вы хотите оставить прошедшее событие в календаре и не удалять его, присвойте событию статус "Завершено". Это никак не отразится в диаграмме, но около события в календаре появится новый статус:

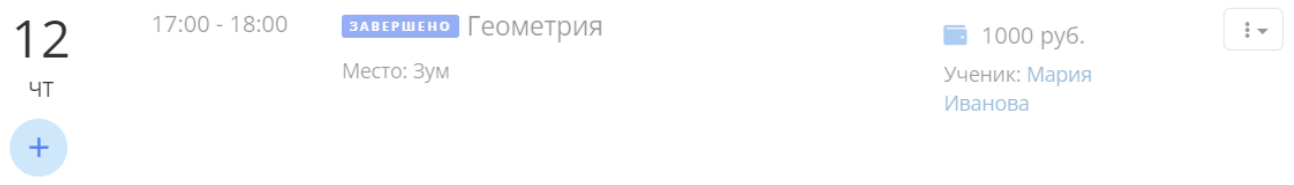

Если событие было заранее добавлено в календарь, но по какой-либо причине не состоялось, воспользуйтесь статусом "Отменить" во всплывающем окне справа от события в календаре. При выставлении статуса "Отменено" диаграмма окрашивается в зеленый цвет:

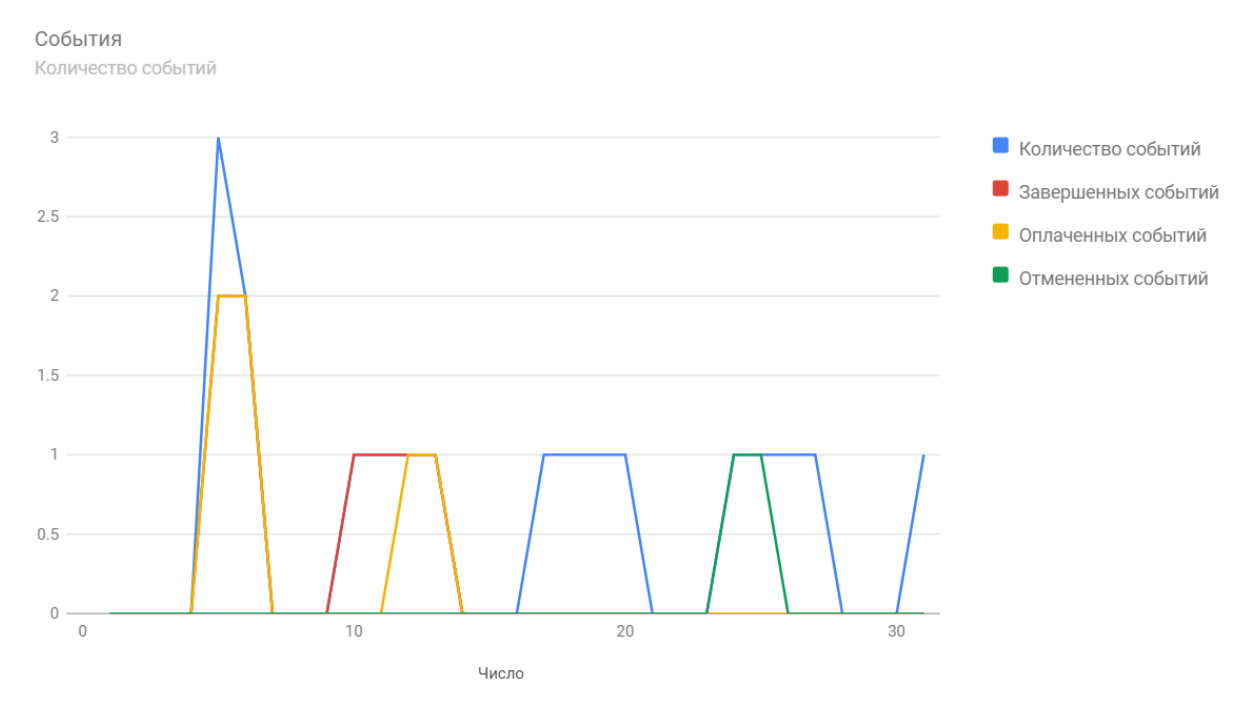

Таким образом, в конце месяца можно проанализировать количество и статусы прошедших событий. Также диаграмма поможет проанализировать будущие события в начале месяца и оценить нагрузку преподавателя.

**Диаграмма "Задачи"** фиксирует количество созданных и завершенных за месяц задач.

# **8. Мои статьи**

Если вы хотите стать автором статей об образовании, воспитании и психологии, отправляйте ваши статьи на сайт tutortut.com через вкладку "Мои статьи". **Перед отправкой статьи обратите внимание на советы для авторов.**

Сервис Tutortut принимает к публикации:

- Информационные статьи по организационным проблемам репетиторской деятельности
- Информационные и научные статьи о психологии взаимодействия репетитора с учениками и родителями
- Информационные и научные статьи по методике преподавания конкретной дисциплины
- Информационные и научные статьи по психологии обучения взрослых и детей
- Дидактические материалы для проведения занятий
- Статьи о личном опыте преподавания

Оформление материалов должно соответствовать требованиям:

- Объем статьи до 4 000 символов (без пробелов)
- Материал публикации должен быть уникальным, авторским
- Допускаются ссылки на методическую литературу с указанием автора, названия издания и года выпуска внизу страницы

После того, как вы отправили статью, она проходит процедуру модерации (до 3 рабочих дней). Модератор вычитывает статью и размещает её на сайте либо возвращает автору на доработку, оставляя комментарии. В том и другом случае на электронную почту, которая указана в вашем профиле, поступит уведомление.

После прохождения модерации статья появится во вкладке "Статьи" в левом верхнем углу сайта.

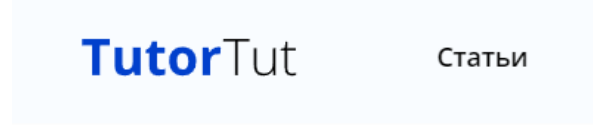

Чтобы отправить статью на модерацию, нажмите кнопку "Добавить статью".

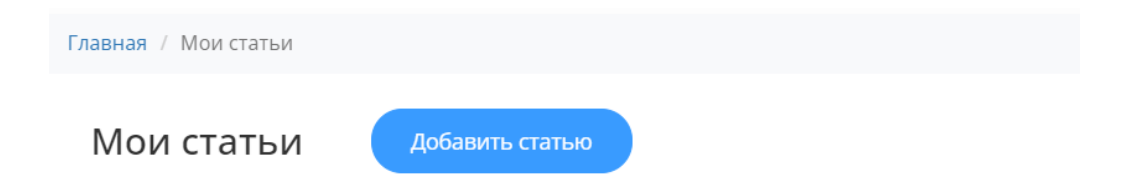

Все статьи публикуются на платформе бесплатно. Наша площадка может стать стартом вашей авторской карьеры!

#### **Заключение**

Мы надеемся, что данная инструкция поможет вам использовать инструменты сервиса tutortut.com с максимальной продуктивностью. Правильное использование личного кабинета позволяет хранить всю организационную информацию в одном месте и дает возможность сосредоточиться на главном - преподавании и развитии ваших учеников.

Мы надеемся на долгосрочное и продуктивное сотрудничество и верим, что наш сервис облегчит задачу организации рабочего пространства репетитора.

Мы постоянно работаем над улучшением сервиса и стараемся учитывать все отзывы и предложения наших пользователей.

Мы готовы ответить на любые вопросы по адресу: mail@tutortut.com